# Steps to Join a Live Lecture Using Web Browser

**Note: A Web Browser (Preferably Google Chrome) can be used to join the Live Class. It can be used on laptop or mobile phone.**

**For any problem in logging into XschoolApp or Google Meet. Please visit school or contact school at 0294-2526176 or mail us at [stpauls@stpaulsudaipur.com](mailto:stpauls@stpaulsudaipur.com) . Please mention the subject as "Problem With Logging In XSchoolApp/Google Meet." along with students Scholar No., Name, Class, Section and the problem being faced.** 

### **STEP 1 - Open a web browser e.g. Google chrome and type the following link on the address bar [https://meet.google.com](https://meet.google.com/)**

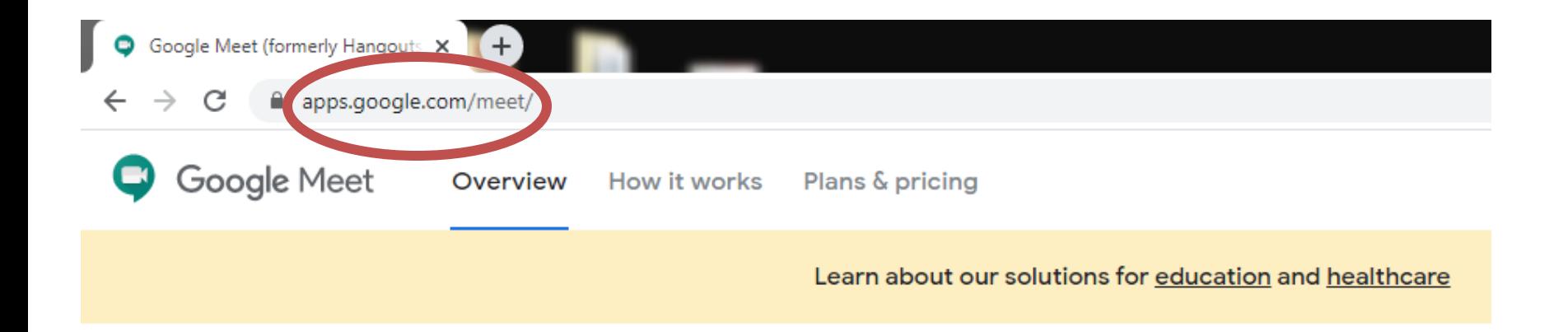

#### **STEP 2 – Click on join a meeting and you will be prompted for typing the username and password.**

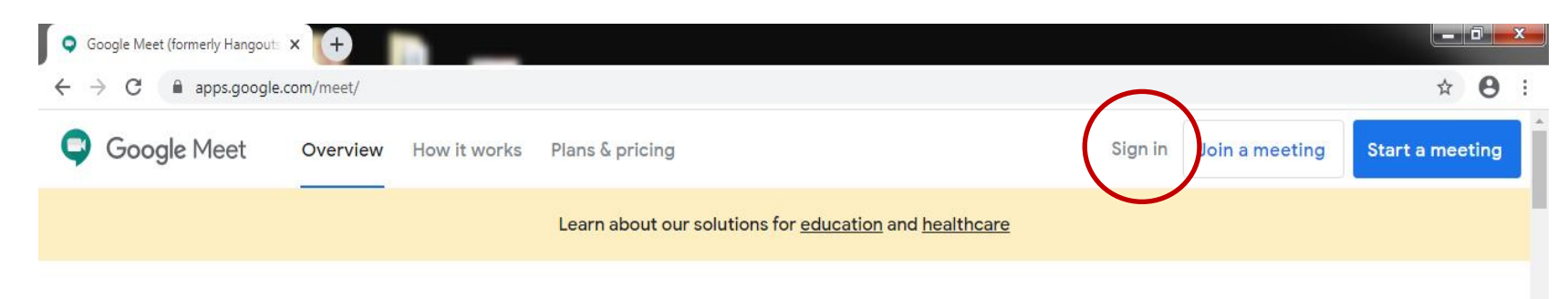

#### Premium video meetings. Now free for everyone.

We re-engineered the service we built for secure business meetings, Google Meet, to make it free and available for all.

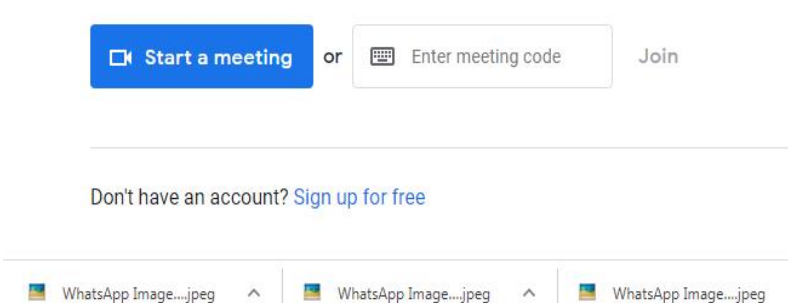

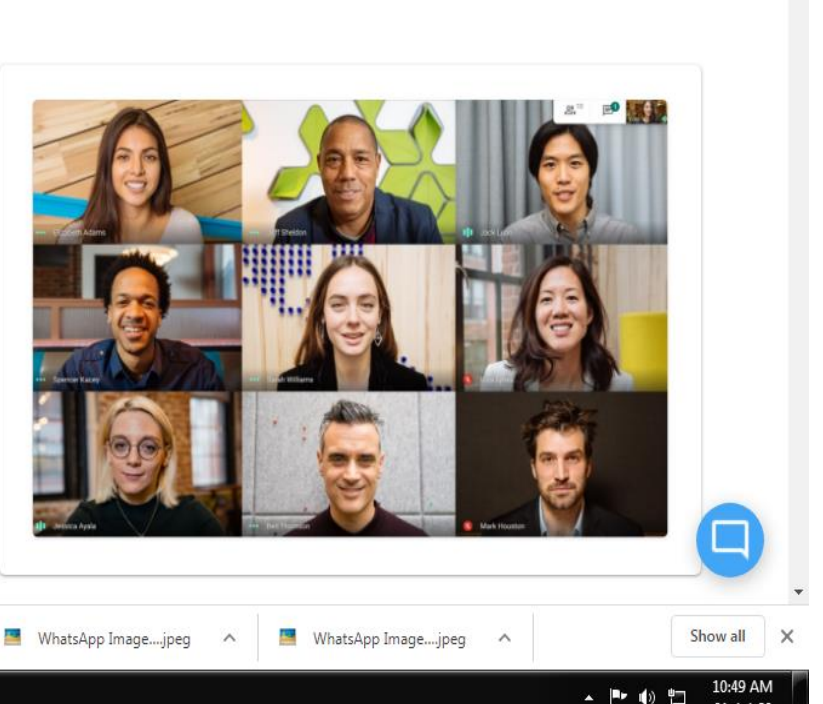

 $01$ -Jul-20

#### **STEP 3 – Now type the username and password that you received in the notification area of XschoolApp and click on sign in.**

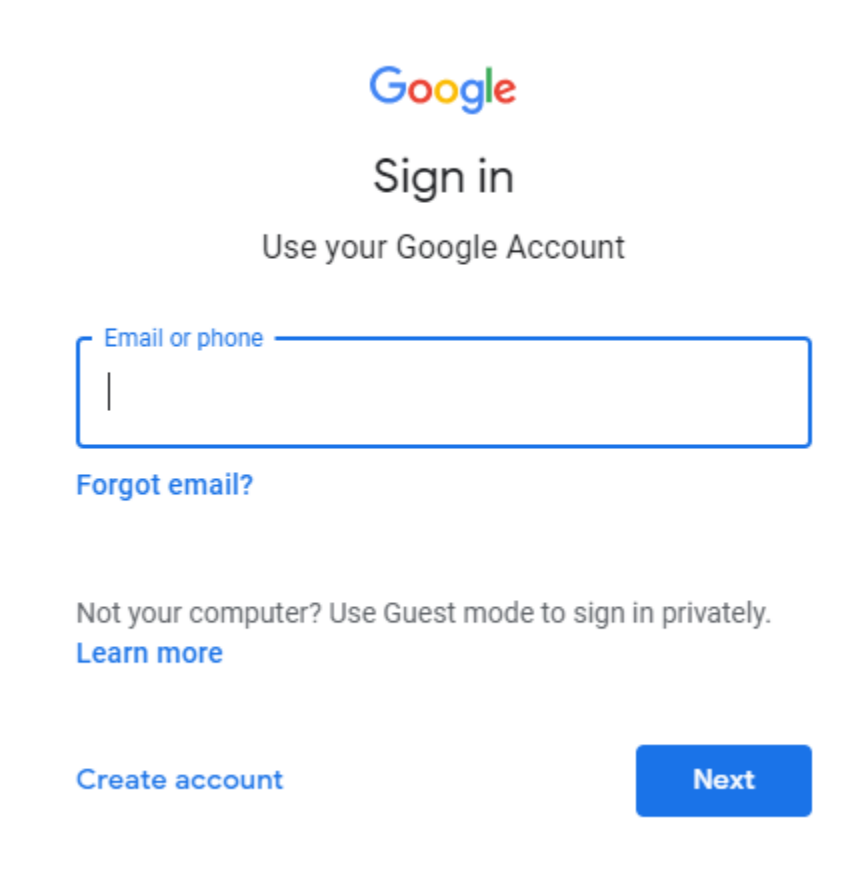

**Step 4 –** Now type the 10 digit meeting code which is the last 10 characters of the invitation link you received in the school app as marked in the image below and click on **Join** button against it.

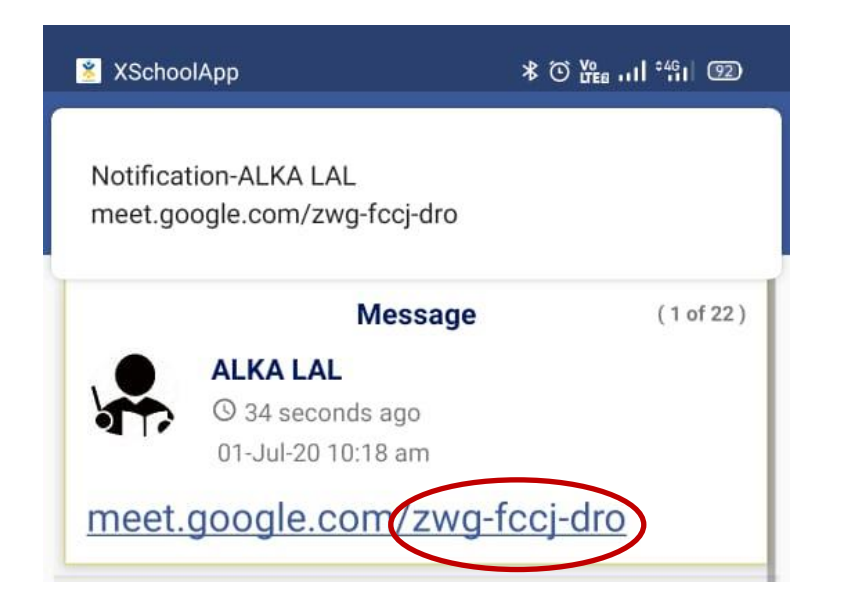

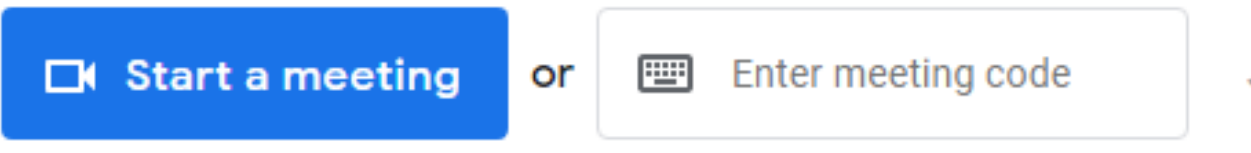

Join

## **STEP 5 –** Now Click on **Ask To Join** button and click on **Mic Icon** to mute it. Then wait for the instructions from the teacher.

T+ Present

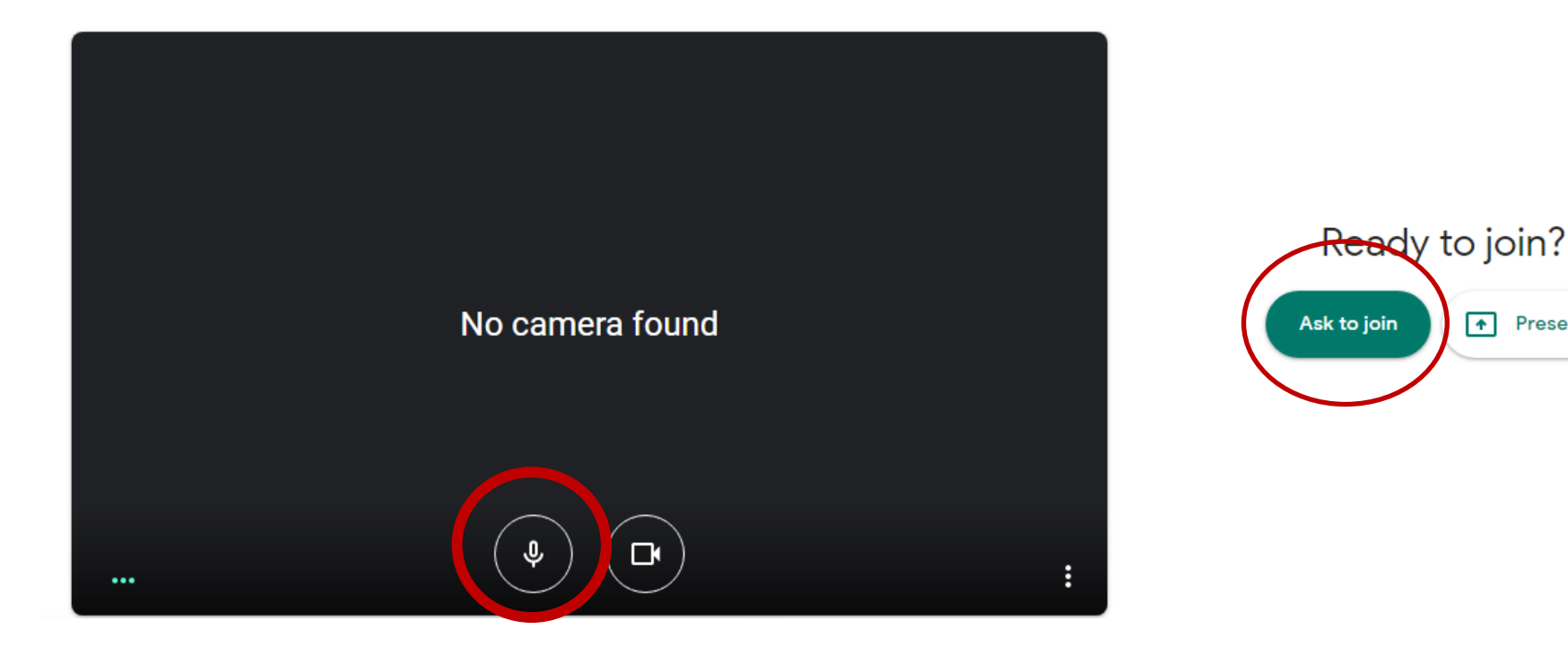

## **STEP 6 – Click on End Meet /Leave Call Button when the class is over.**

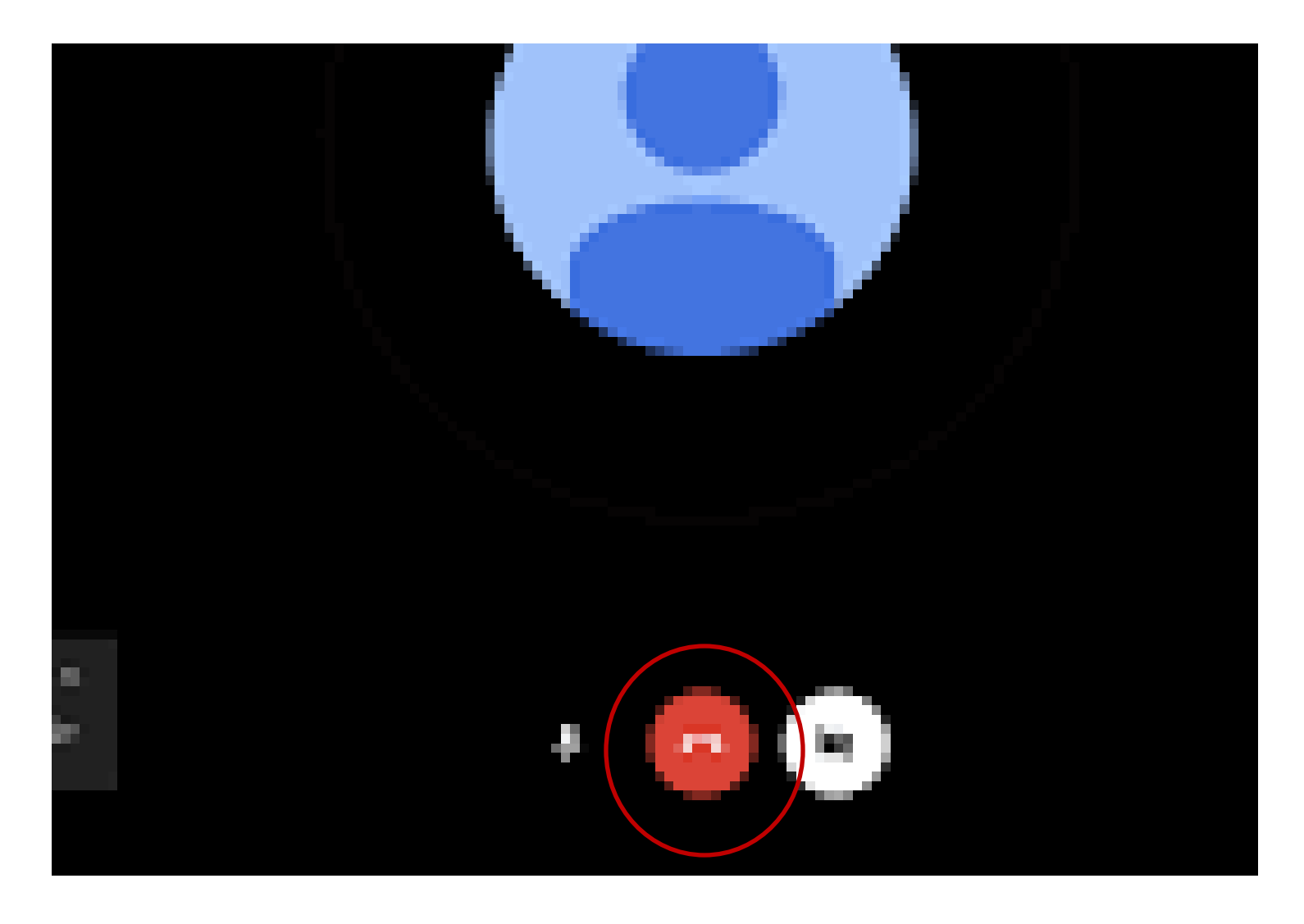

## Thank You